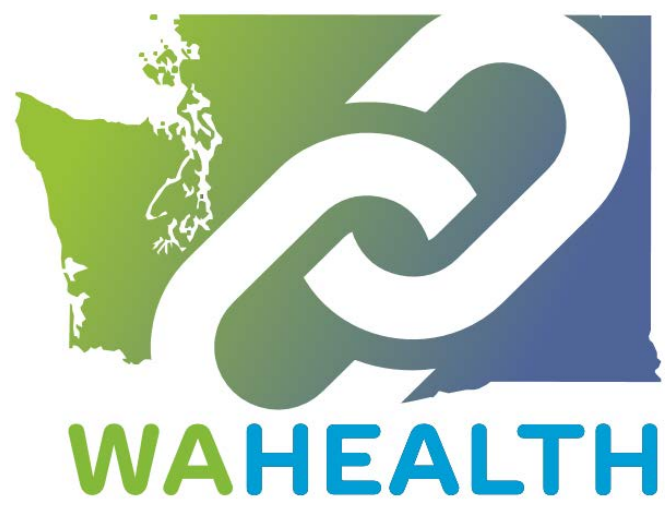

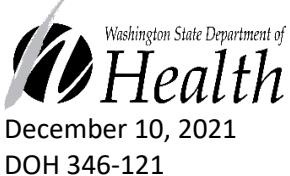

To request this document in another format, call 1-800-525-0127. Deaf or hard of hearing customers, please call 711 (Washington Relay) or email [civil.rights@doh.wa.gov.](mailto:civil.rights@doh.wa.gov)

PLEASE ACCESS WA HEALTH USING MICROSOFT EDGE, FIREFOX, OR GOOGLE CHROME

## **WA HEALTH Onboarding Guide for Vaccinate WA (Vaccine Locator)**

WA HEALTH is a technology platform that collects key health care data and provides the data in a

seamless way to help support leaders across the state make timely and informed decisions in response to public health threats.

This abridged WA HEALTH User Guide is intended to help support the onboarding and data submission for partners across the state who are helping to vaccinate Washingtonians. Vaccine reporting to WA HEALTH started Monday, January 25, 2021.

If you have any questions regarding the WA HEALTH platform, vaccine data reporting in this system, or how WA HEALTH updates data presented to the Vaccine Locator website, please email us at [wahealth@doh.wa.gov.](mailto:wahealth@doh.wa.gov) Additionally, check out our WA HEALTH and Vaccines FAQs document.

Regards, Your WA HEALTH Team

# Table of Contents

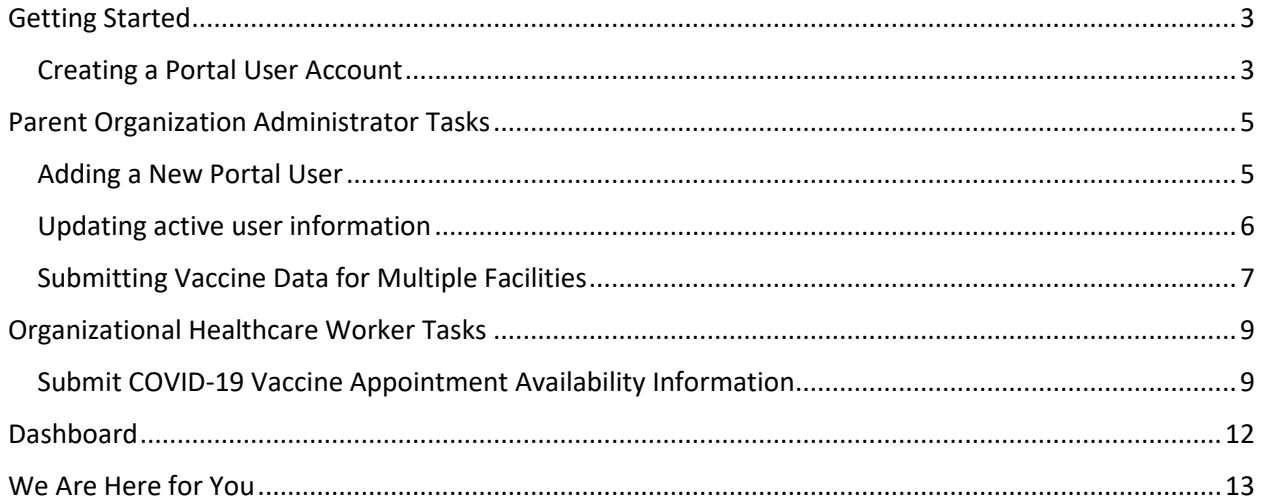

### <span id="page-2-0"></span>Getting Started

Please access WA HEALTH using Microsoft Edge, Firefox, or Google Chrome browsers.

Other browsers will function improperly.

#### <span id="page-2-1"></span>Creating a Portal User Account

- 1. Check with your organization to see if your facility has an account in WA HEALTH.
	- a. If your facility does **not** have a WA HEALTH account, please email our team at [wahealth@doh.wa.gov](mailto:wahealth@doh.wa.gov) to create one.
- 2. If your facility does have an account in WA HEALTH, reach out to the Parent Organization Administrator at your site to create an account for you. Refer to Parent Organization Tasks on page 5 of this document.
- 3. An email notification will come from **DOH WA HEALTH** with a unique invitation code to complete the creation of your account.
	- a. From the email delivered by DOH WA HEALTH, click on the words "REDEEM INVITATION" that will take you to the WA HEALTH registration page.

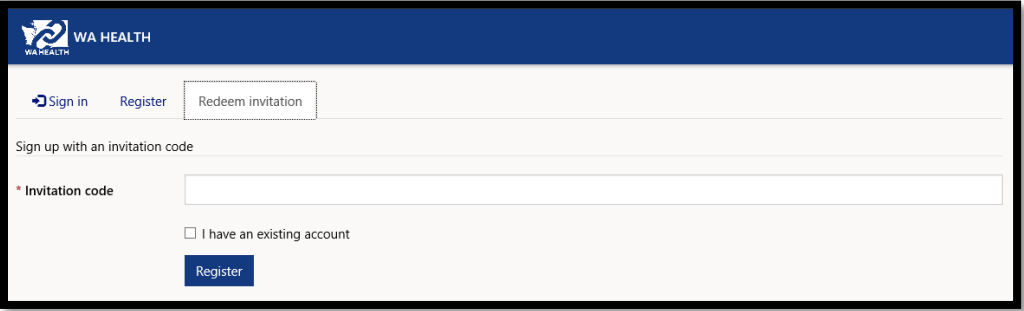

- **b. Do not check "I have an existing account"**
- c. Click **Register**.
- 4. Add/Confirm **Password** and click on **Register**

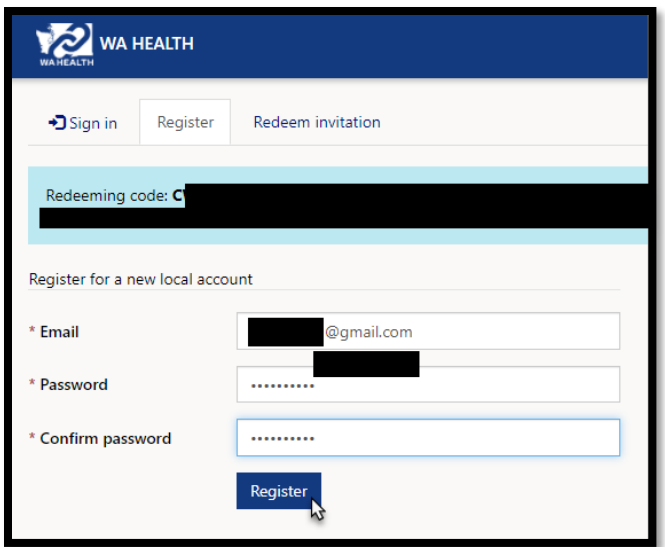

5. Complete Account **Profile** and click on the **Update** button

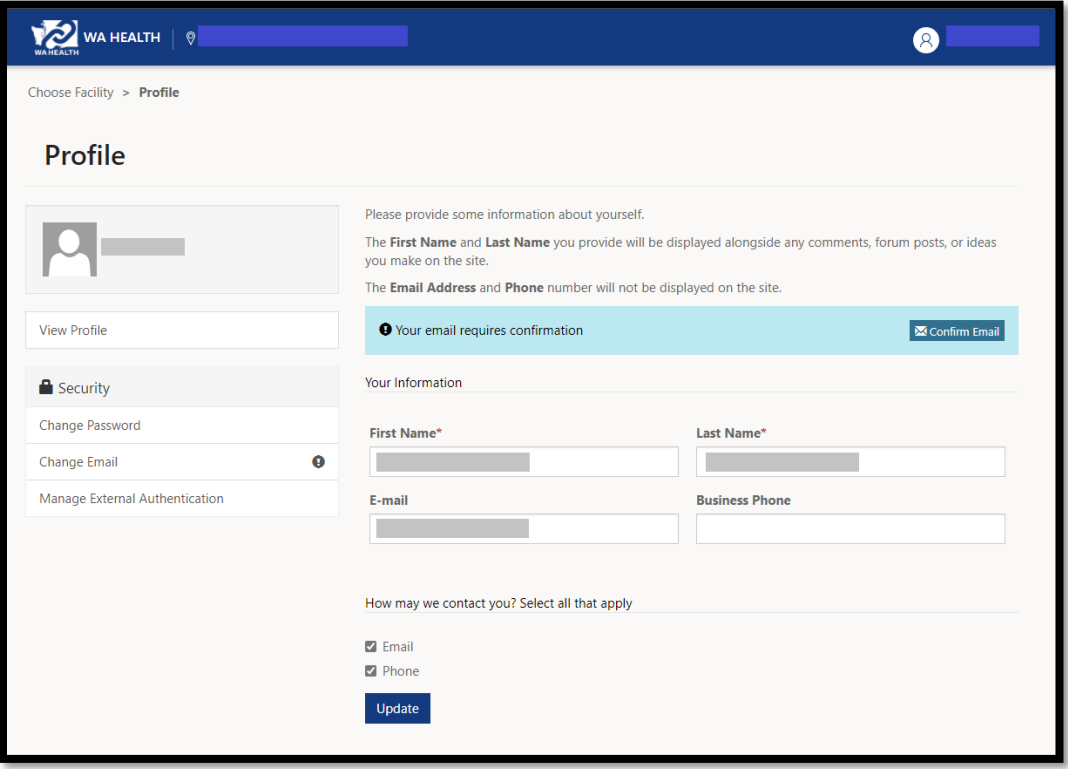

a. Note: You can return to this page any time to update your contact information and password as needed.

6. When your registration is complete, the "updated successfully" message appears. Click on the **Choose Facility** link at the top left corner:

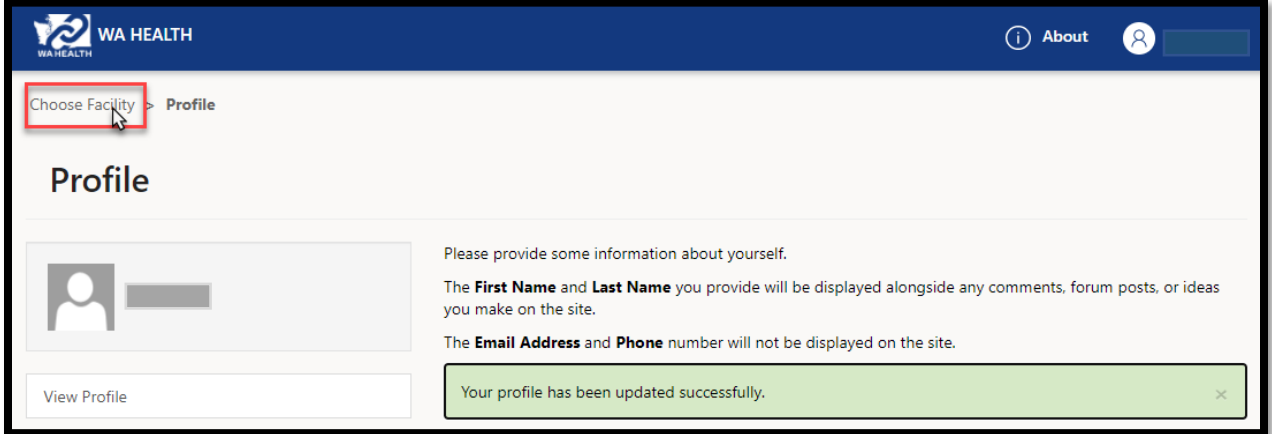

### <span id="page-4-0"></span>Parent Organization Administrator Tasks

Only users with the web role of **Parent Organization Administrator** will see the **Administration** box to add or update user information.

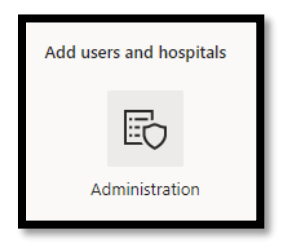

#### <span id="page-4-1"></span>Adding a New Portal User

To add a new user, use the **Create** button to the right of the **Search** feature.

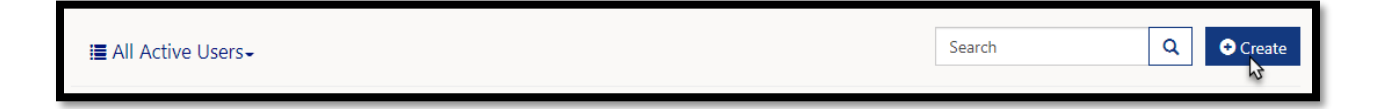

Add your user, select their web role(s), and click on **Submit**.

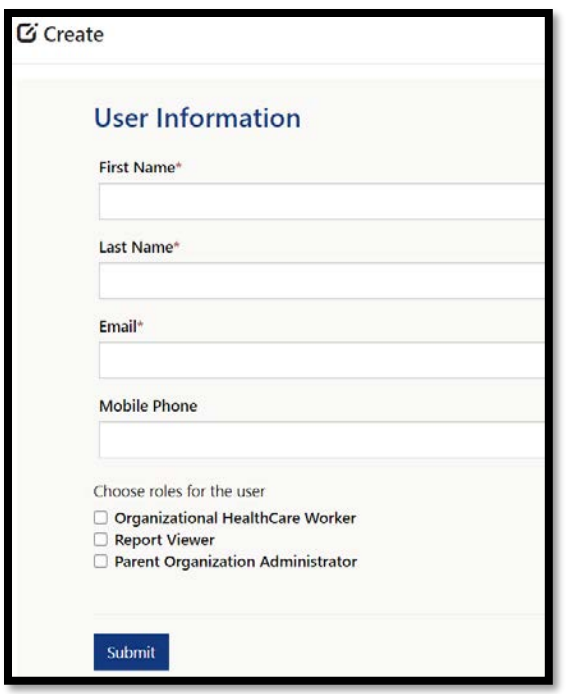

### <span id="page-5-0"></span>Updating active user information

1. Click on **Users**

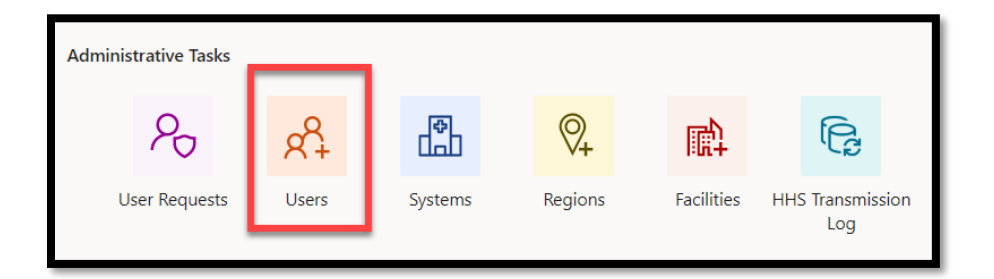

2. Click on the account (you can click on the user's name or the **View details** option):

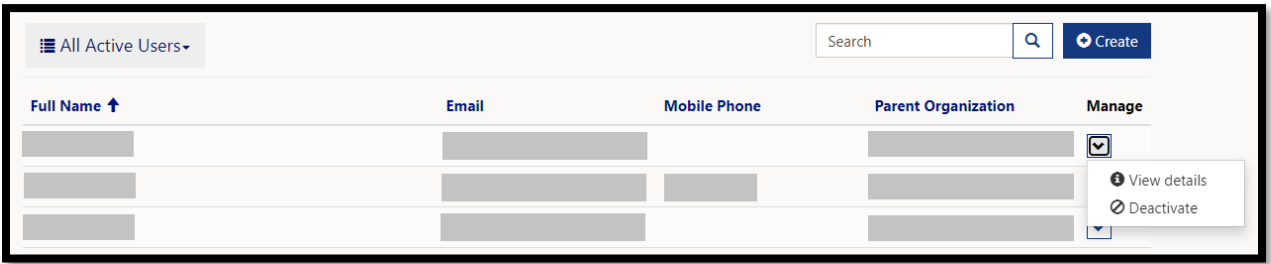

3. Update assigned roles for each user and click **Submit**.

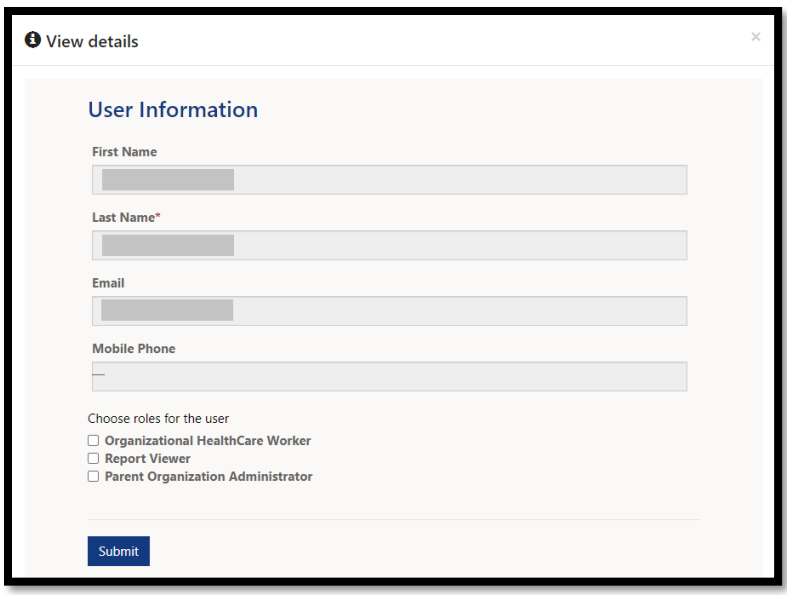

4. Click on '**Administration Home'** to return to the **Parent Organization Administrator Tasks**.

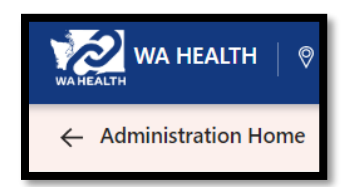

Please note: The images shared are screenshots from the WA HEALTH testing (QA) environment and may include features of the portal not applicable to all users.

#### <span id="page-6-0"></span>Submitting Vaccine Data for Multiple Facilities

Any individual needing to update COVID-19 vaccine appointment availability information for multiple facilities will need the web role of **Organizational Healthcare Worker**. Also, to update COVID-19 vaccine appointment availability information, each facility must be selected individually (i.e. the following steps are repeated when the same individual reports on multiple facilities). Information entered in WA HEALTH will flow over the [Vaccine Locator website](https://vaccinelocator.doh.wa.gov/) approx. every 30 minutes.

1. Click on the name of your Parent Organization next to the WA HEALTH logo

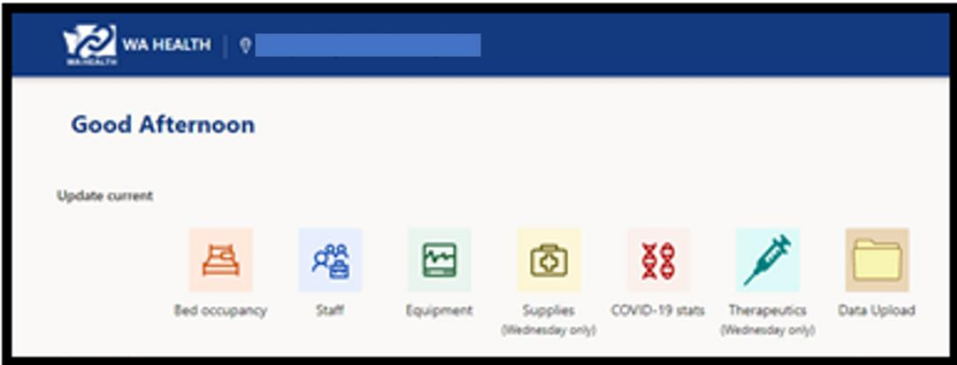

2. Click on the magnifying glass next to the Facility name to see a complete list of your facilities (see Figure 1)

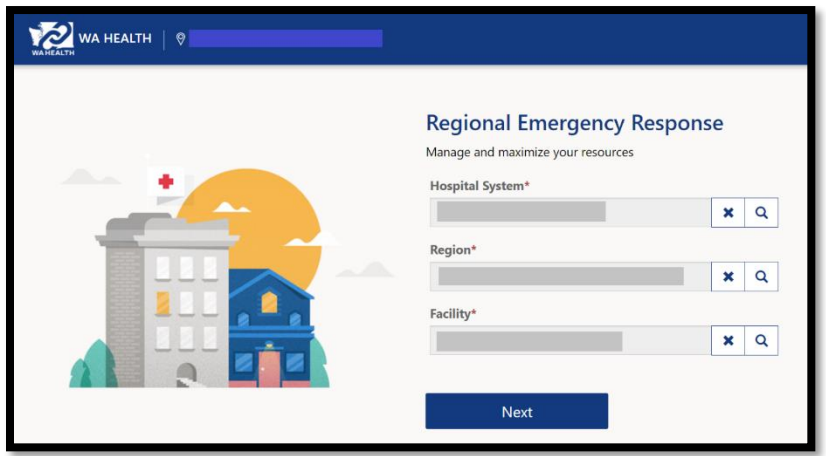

Figure 1: Example of complete list of facilities

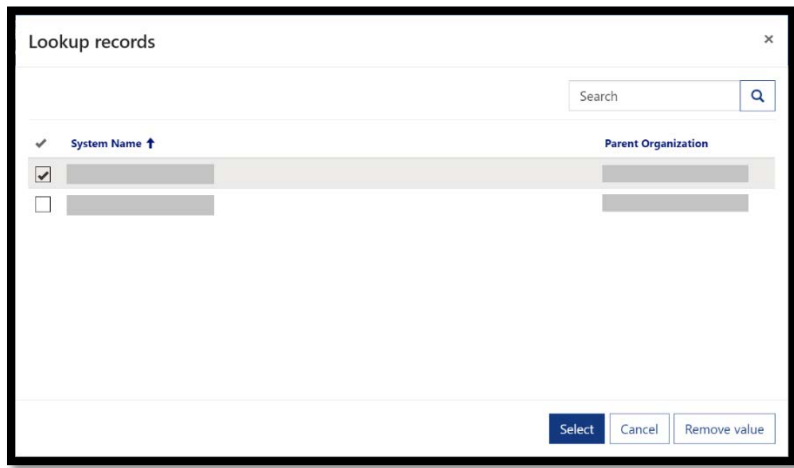

3. Place a checkmark to the left of the facility you need to update then click **Select**

#### 4. Click on **Next**:

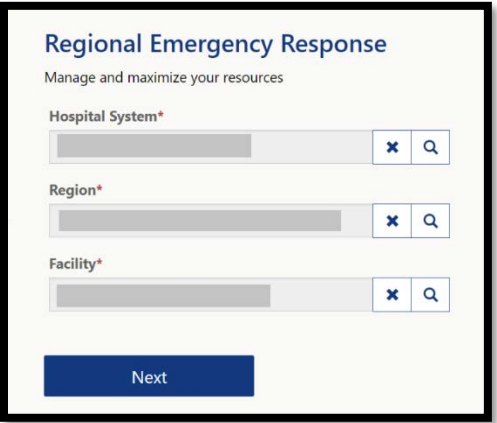

5. The **Next** button will change to **Processing**:

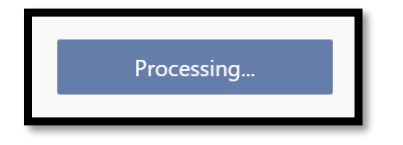

### <span id="page-8-0"></span>Organizational Healthcare Worker Tasks

Only users with the web role of **Organizational Healthcare Worker** can update COVID-19 vaccine appointment availability information in WA HEALTH.

#### <span id="page-8-1"></span>Submit COVID-19 Vaccine Appointment Availability Information

Update COVID-19 vaccine appointment availability information at least monthly and also whenever you have new vaccine availability information to share with the public.

1. From the WA HEALTH home page, click the **Vaccine Locator Settings** tile to access.

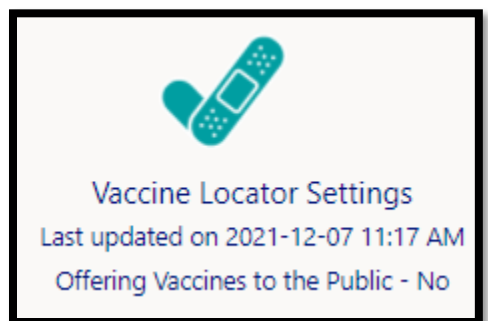

- 2. The first possible question is a 'Yes/No' question stating, "We are offering vaccine appointment to the general public"
	- a. Please toggle to 'Yes' if you are actively offering appointments. Otherwise, please toggle to 'No' (toggling to 'No' removes your site from public view).
	- b. By toggling to 'Yes,' more questions will be revealed, and this site will appear on the Vaccine Locator website.
- 3. For 'Facility Display Name,' please use your site's name as you specifically want it displayed to the public in Vaccine Locator.
- 4. The 'Vaccine Name' section requests you to confirm which vaccine types you have available at your site. You must select at least one vaccine name that you are offering.

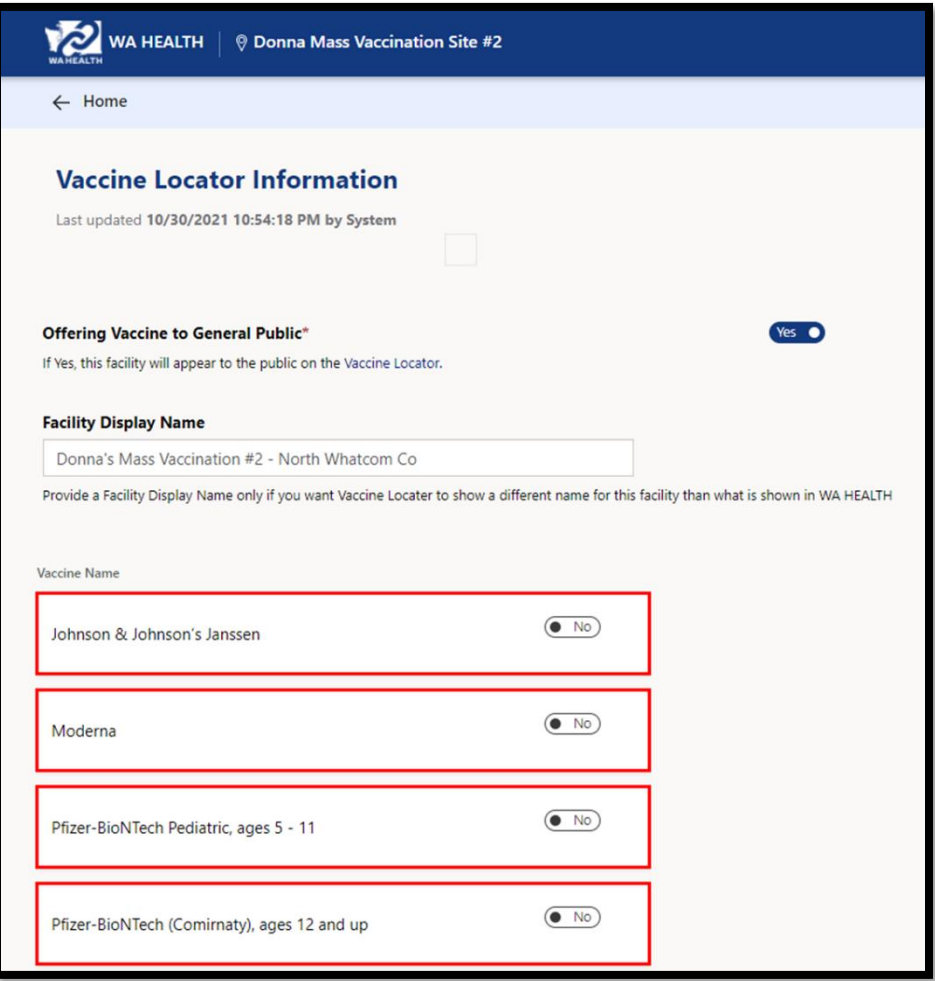

5. Please confirm all possible methods the general public can schedule an appointment (e.g. call, email, and/or register online) and confirm if walk-in appointments are allowed and if a waitlist is available.

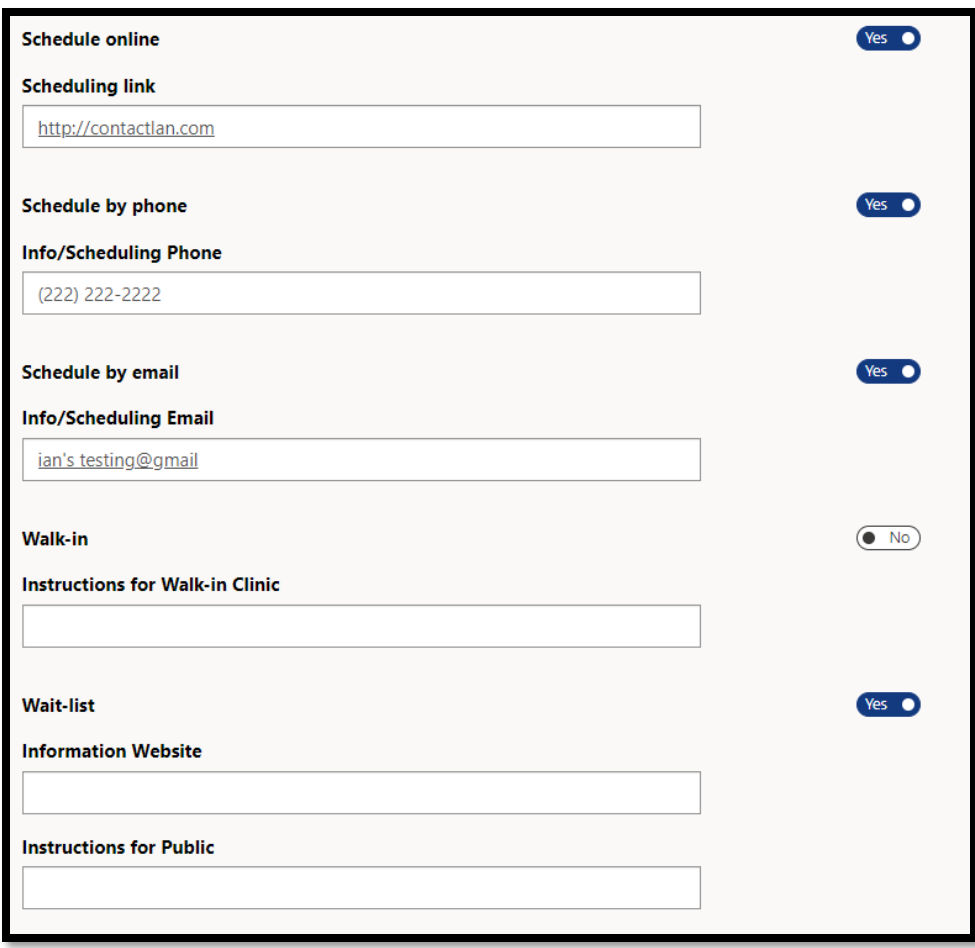

6. Under 'Accessibility', toggle to "yes" the services available at your site.

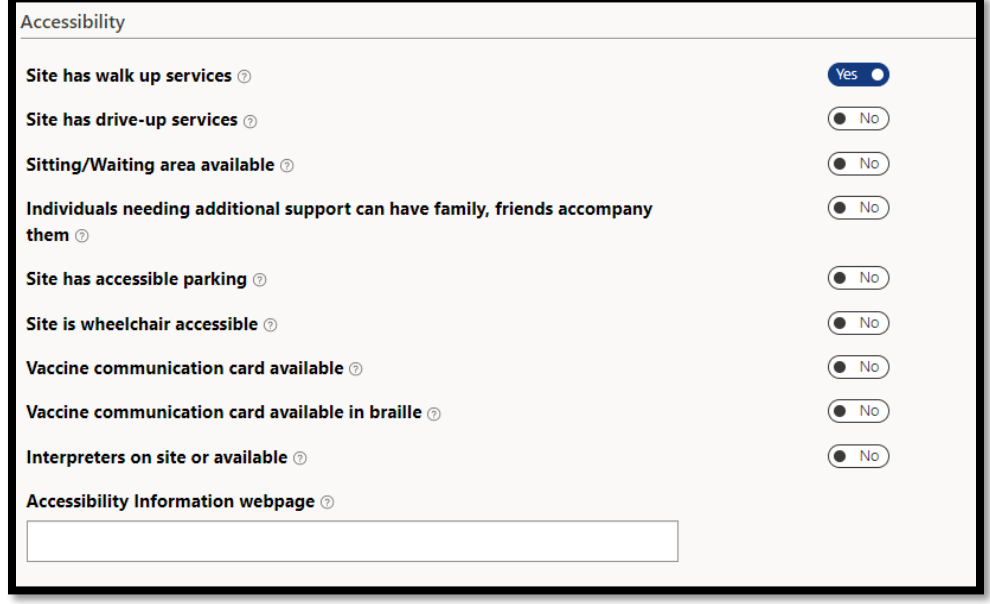

7. Under 'Children and Youth Services', more questions will appear if you toggle "yes" to offering vaccines to kids ages 5-11 or kids ages 12-17. Customize these settings to match what your facility is offering.

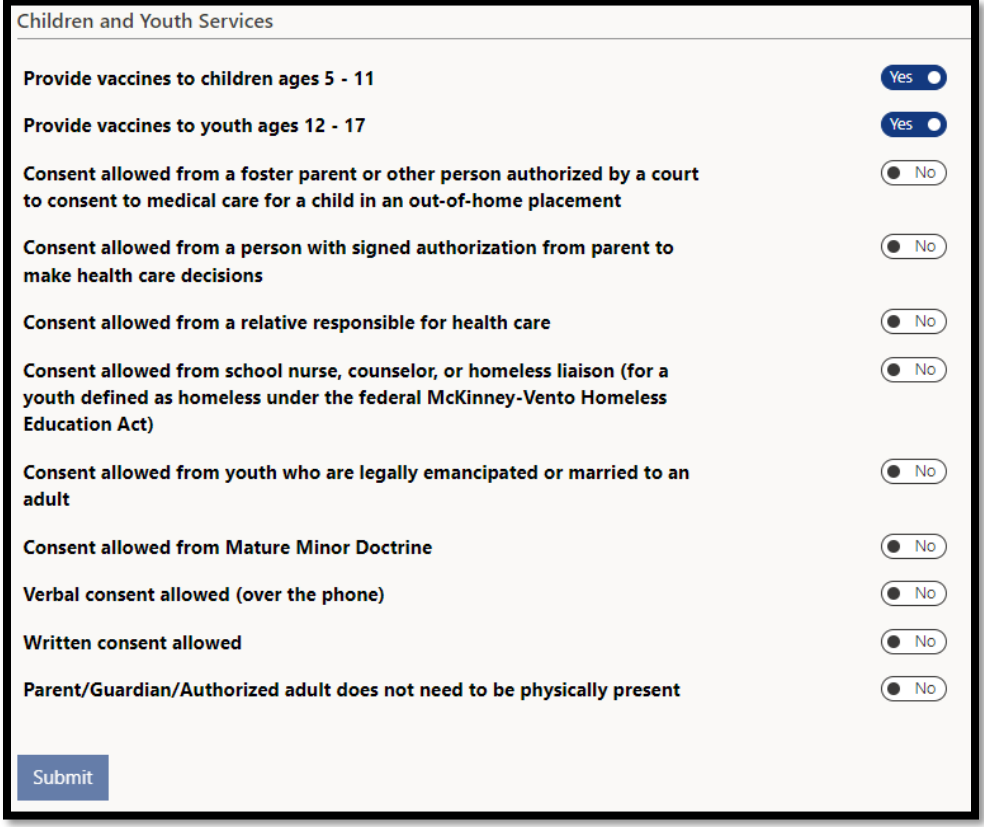

- 8. Share as many details you would like to provide the public about connecting with your facility then click 'Submit.'
- 9. If reporting data for multiple facilities, repeat steps starting from Submitting Vaccine Data for Multiple Facilities.

### <span id="page-11-0"></span>Dashboard

A user with the web role of either **Report Viewer** or **Regional Report Viewer** can view and export all data submitted in WA HEALTH via the Dashboard. All data can be filtered at the state, county, city, and facility levels with visualizations.

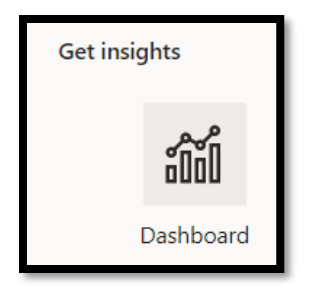

Use the small black arrow at the bottom left of the window to view more report options such as **Census Data.**

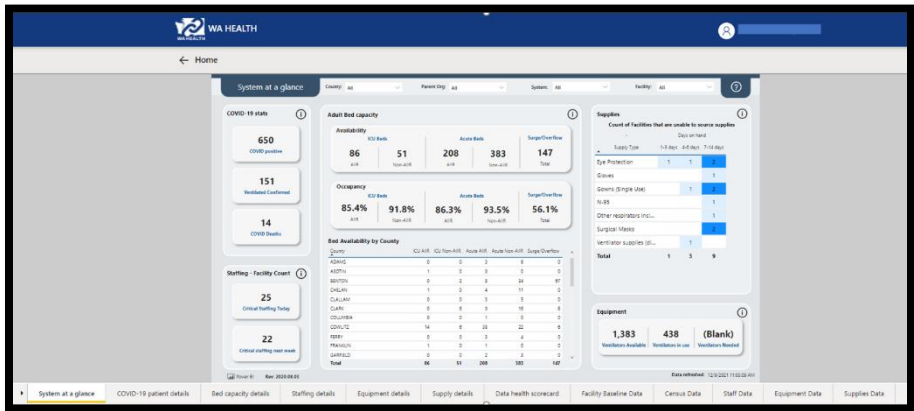

### <span id="page-12-0"></span>We Are Here for You

Thank you for your meaningful contribution to our state's vaccination effort by providing updated vaccine appointment availability information.

Additional resources, including [WA](https://gcc02.safelinks.protection.outlook.com/?url=https%3A%2F%2Fwww.doh.wa.gov%2FPortals%2F1%2FDocuments%2F1600%2Fcoronavirus%2FWAHEALTHVaccinationReportingOnboardingGuide.pdf&data=04%7C01%7Cwahealth%40doh.wa.gov%7C8de51ddd7b674f82ef7208d8c3d2ec16%7C11d0e217264e400a8ba057dcc127d72d%7C0%7C0%7C637474658004661911%7CUnknown%7CTWFpbGZsb3d8eyJWIjoiMC4wLjAwMDAiLCJQIjoiV2luMzIiLCJBTiI6Ik1haWwiLCJXVCI6Mn0%3D%7C0&sdata=PXtGgiRvc7QcPzI6Hvf%2F1iiHcVxhpCT3EfgVK%2FQ3rWE%3D&reserved=0) HEALTH Frequently Asked Questions (FAQs), can be found on Department of Health's dedicated [WA HEALTH webpage.](https://www.doh.wa.gov/ForPublicHealthandHealthcareProviders/WAHealth) You can always reach us directly with any questions or ideas for how we can better support you at [wahealth@doh.wa.gov.](mailto:wahealth@doh.wa.gov)